## **Governor Recruitment User Guide**

**How to create a vacancy, browse volunteers and send invites**

inspiring<br>governance

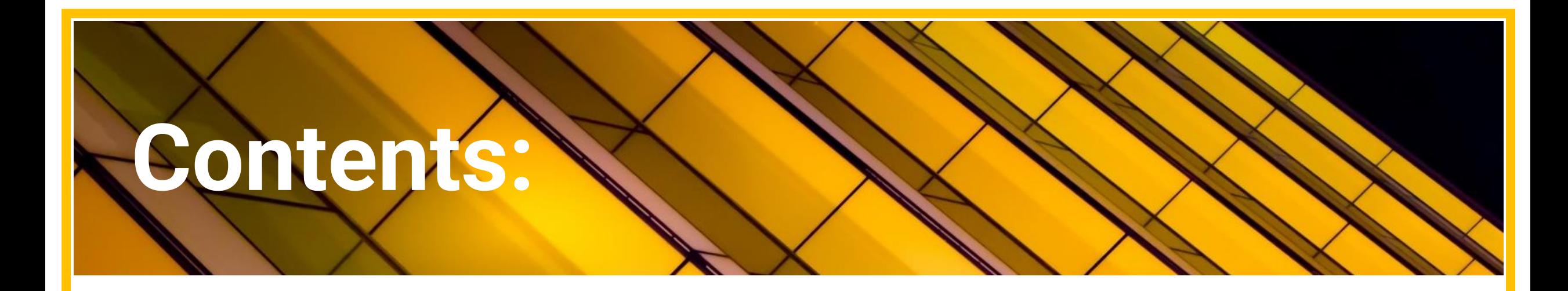

inspiring

governance

- **1. Create a vacancy page 3**
- **2. Browse volunteers page 7**
- **3. Send invites page 11**

## **Create a vacancy**

**1.** Click '**Manage Opportunities' to get started.**

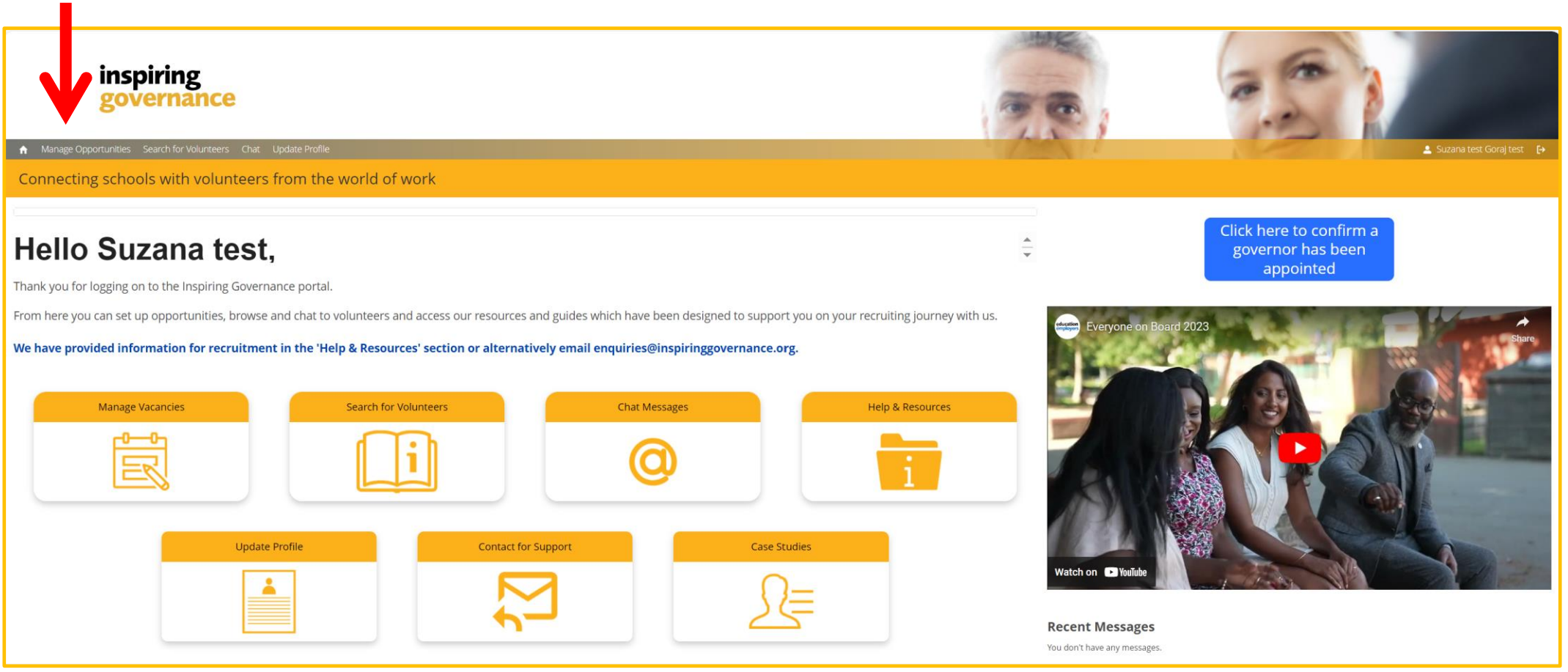

Once you have logged in, you will see this home page.

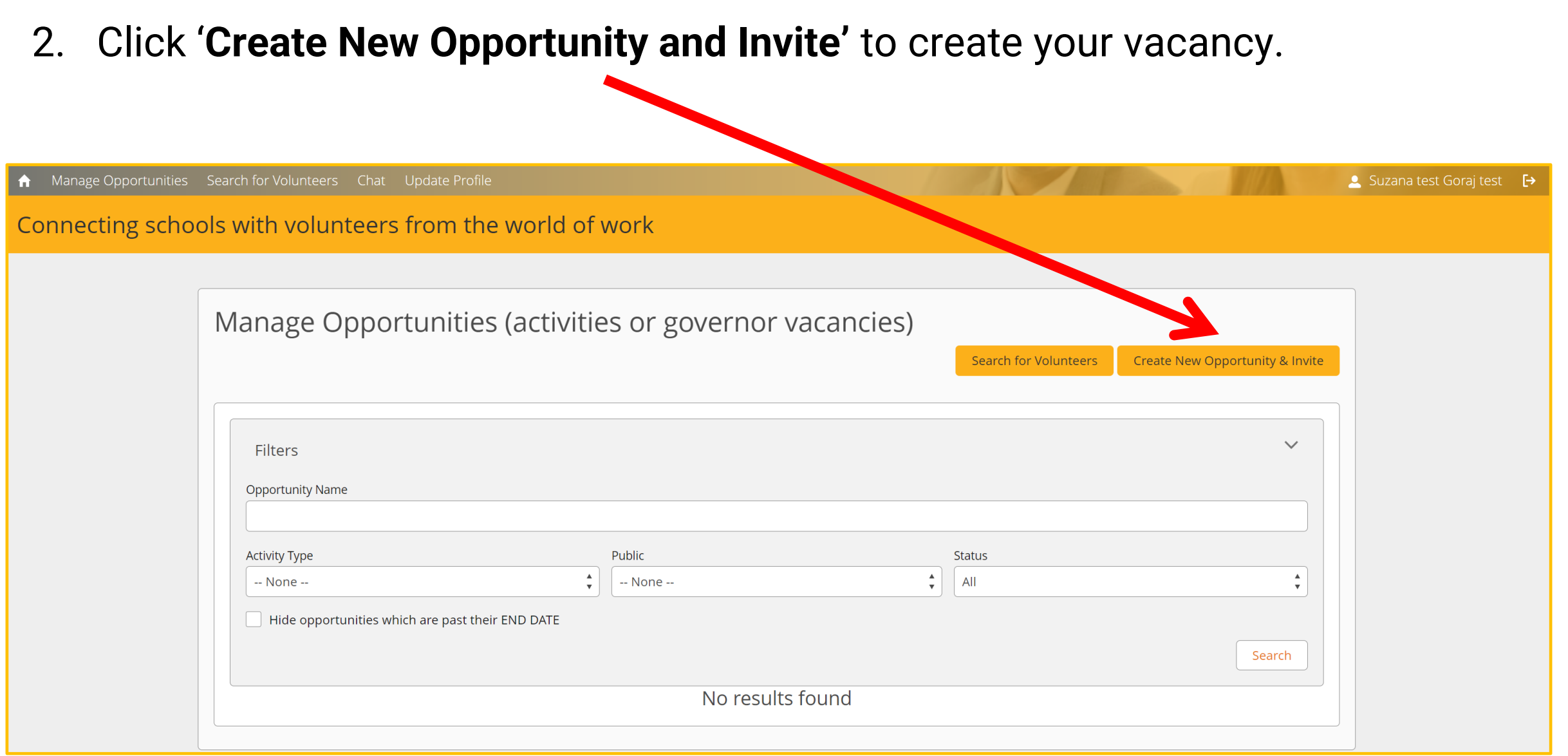

### 3. Fill out the details of your vacancy.

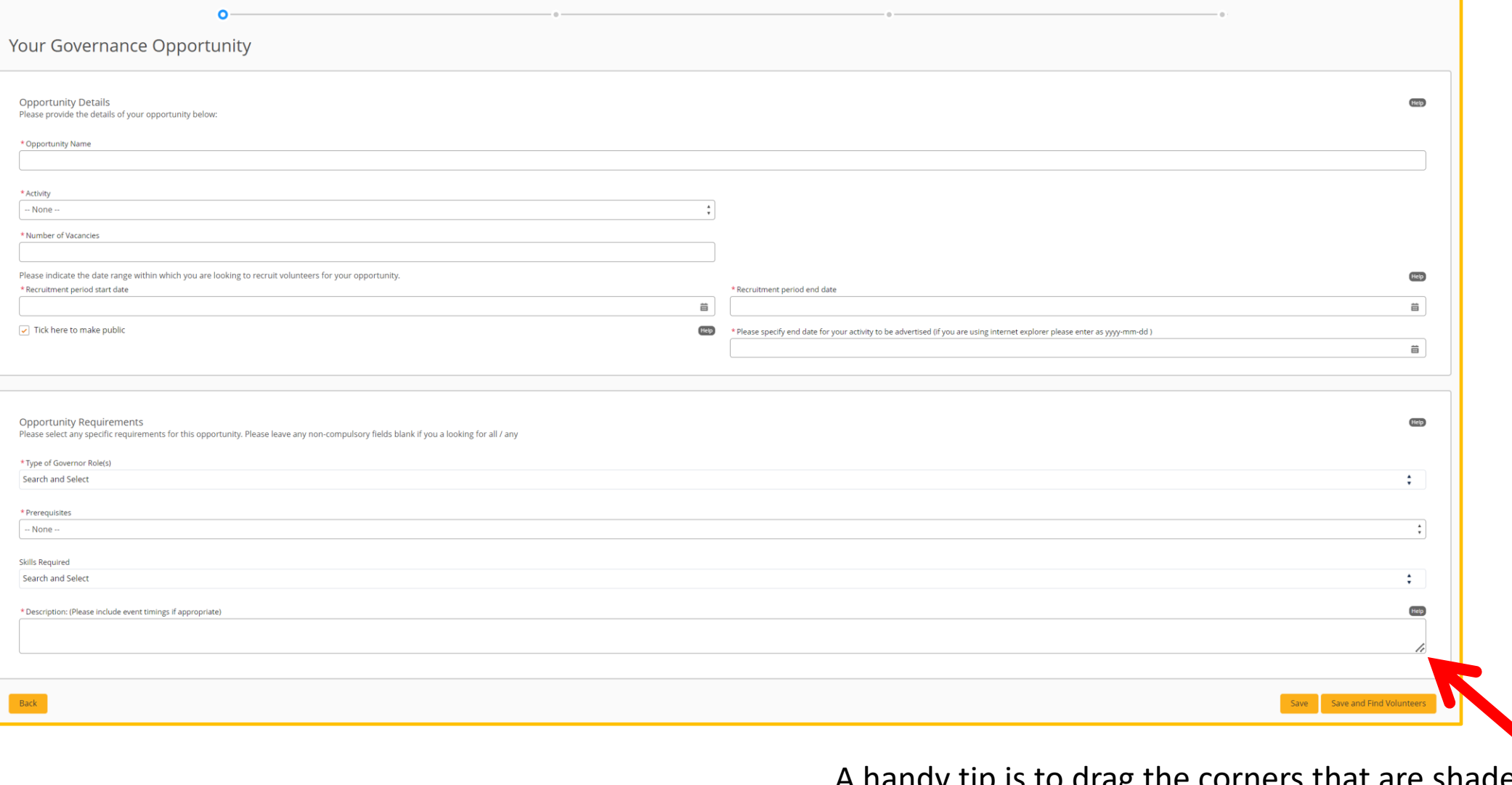

A handy tip is to drag the corners that are shaded grey on any of the text boxes to expand the space to write in. 4. At the bottom of the page, click **'Save and Find Volunteers'** to go to the map.

- In the start and end dates, remember to use the format YYY-MM-DD if you are using Internet Explorer
- You don't need to specify a skill on this form, this will reduce the number of volunteers available to you.
- In the role description, describe the school setting, the type of role and any skills you are looking for. You could also include the times and frequency of your meetings, and any other commitments.

## **Browse volunteers**

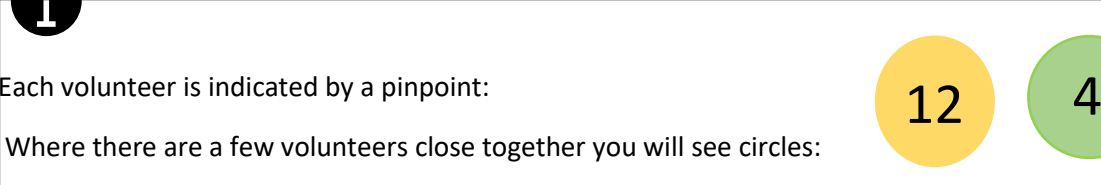

1. Click any coloured circles or pinpoints to zoom in and see individual volunteers

A

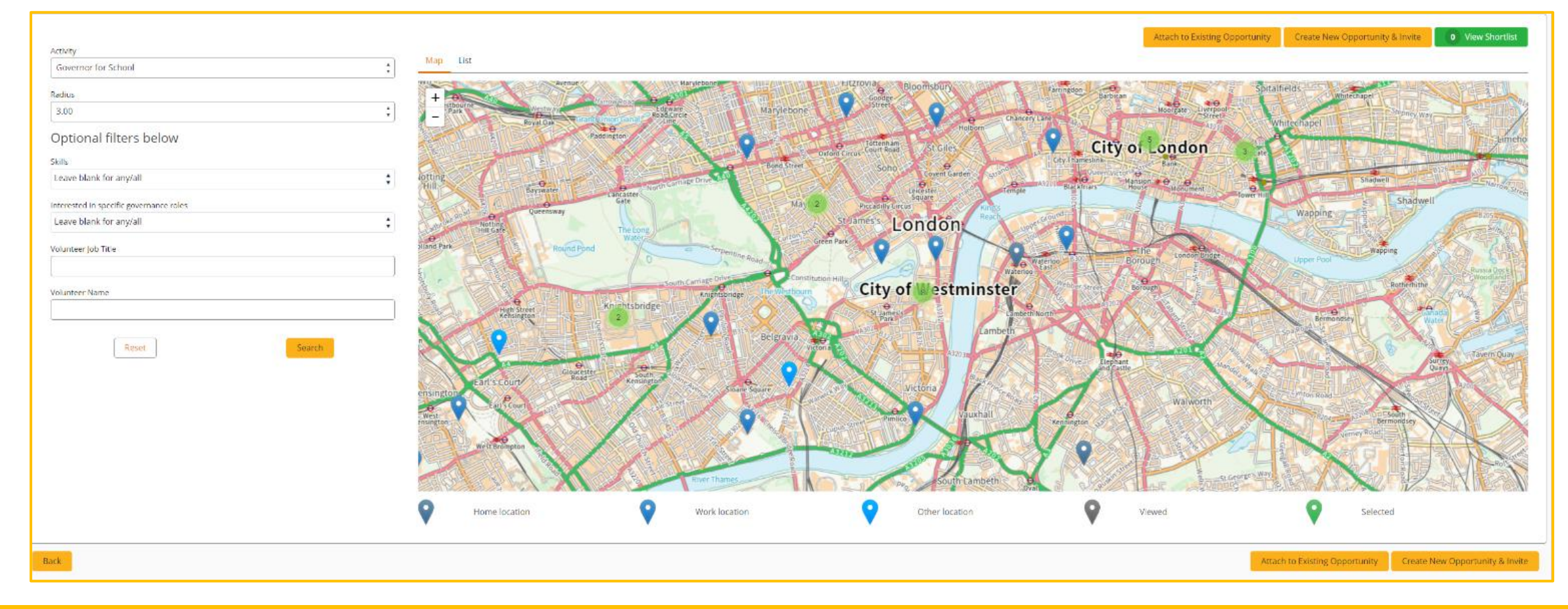

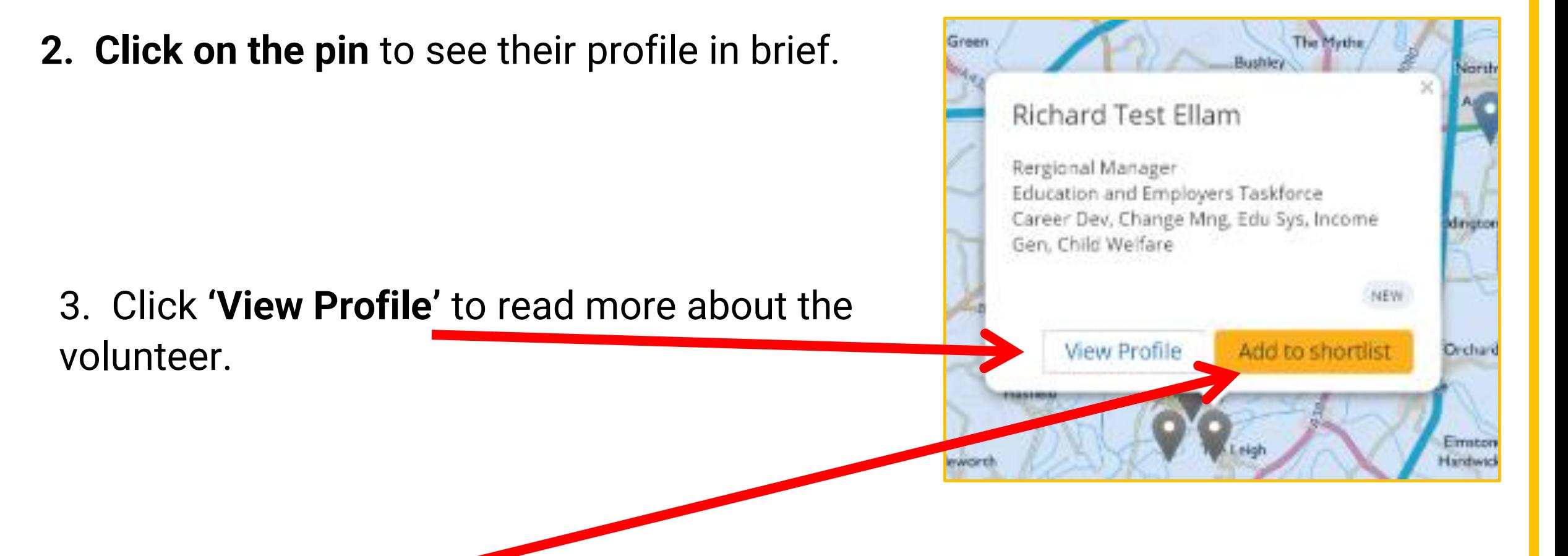

4. Click '**Add to Shortlist'** to put them in your shortlist of potential volunteers.

### 5. Click '**View Shortlist'** above the map to review who you have selected.

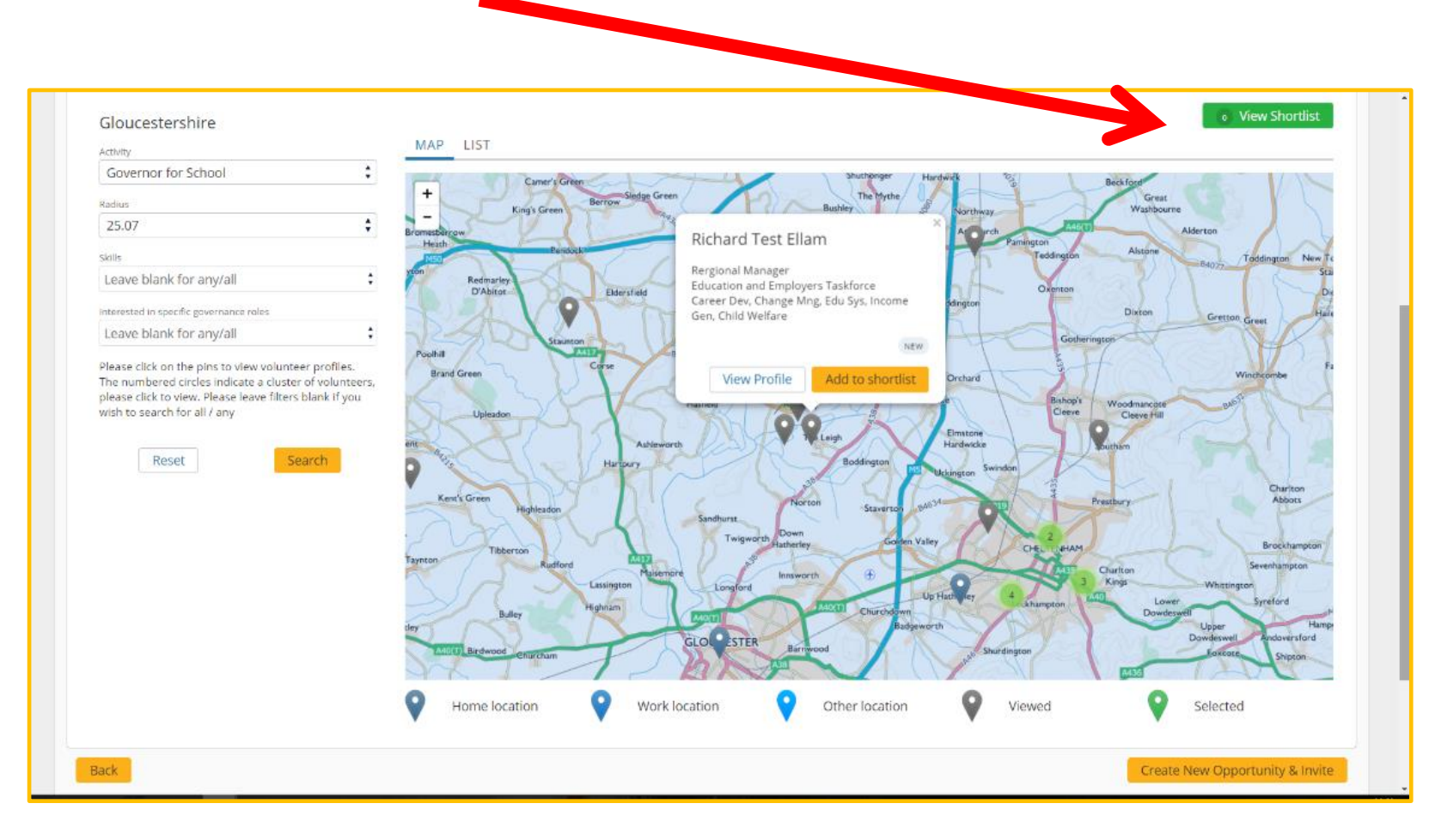

You can alter the search radius You can search by governor skills.

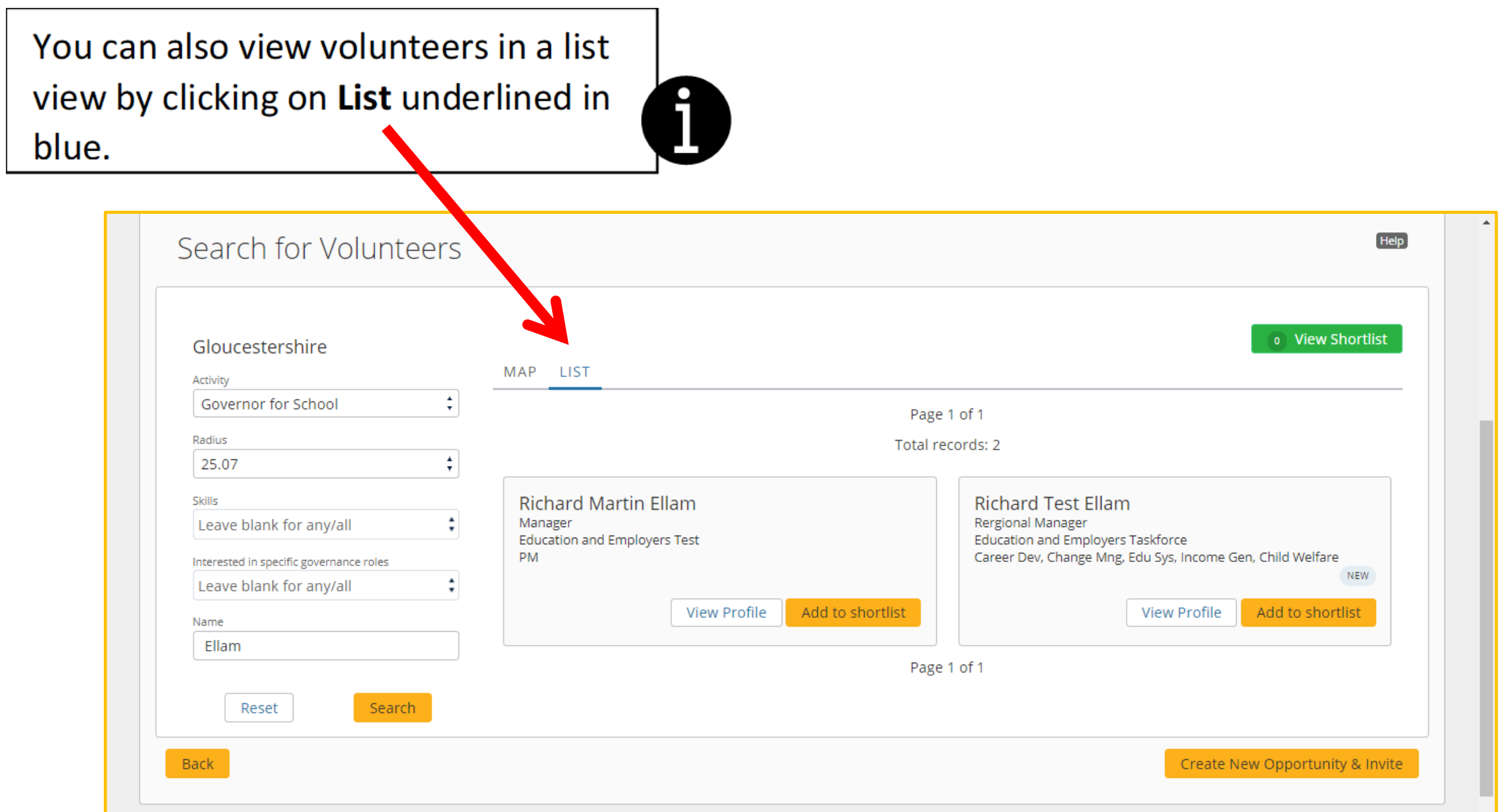

## 6. **Using filters**.

To the left of the page, there are drop down boxes that allow you to search for volunteers according to your specific needs.

- a. Radius this allows you decide how far from the area of the opportunity you would consider searching for volunteers e.g. 5 miles.
- b. Skills this allows you to base your search for volunteers based on specific skills e.g. data analysis.
- c. Interested in specific governor roles this allows you to filter according to the specific type of governor role. that the volunteer is interested in e.g. chair of governors.
- d. You can also search for volunteers according to a job title or by name if there is someone you have searched before.

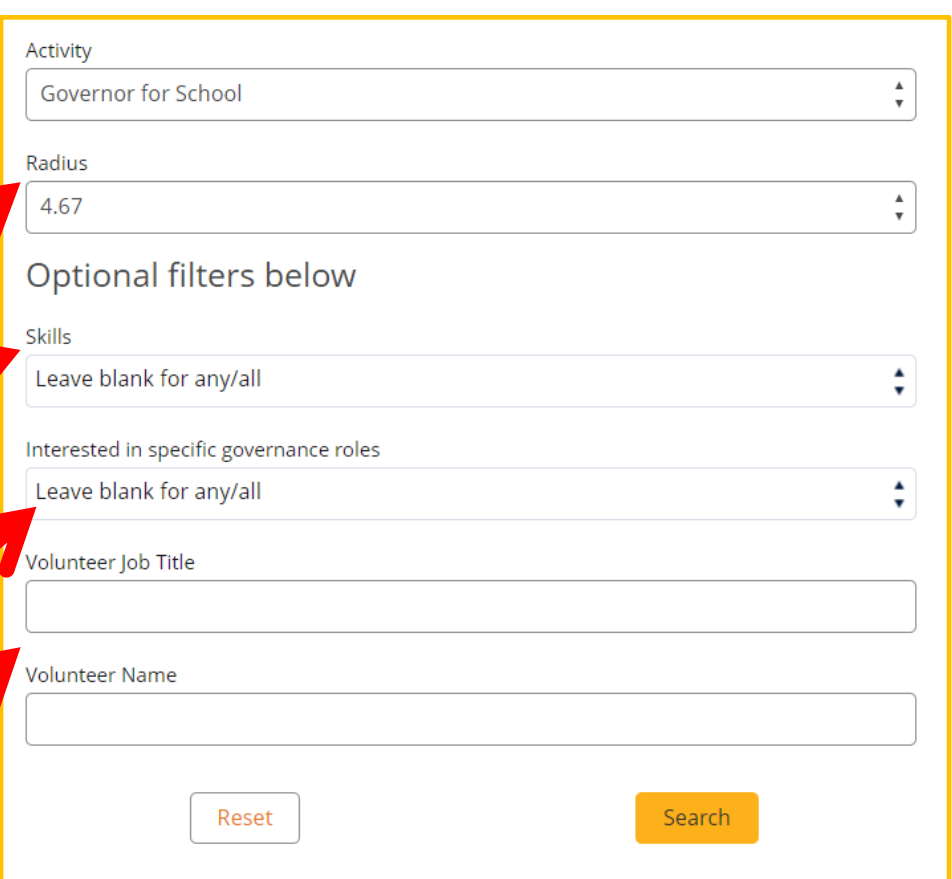

# **Send invites**

1. To invite the volunteers in your shortlist, click '**Review Shortlist and Invite'** below the map.

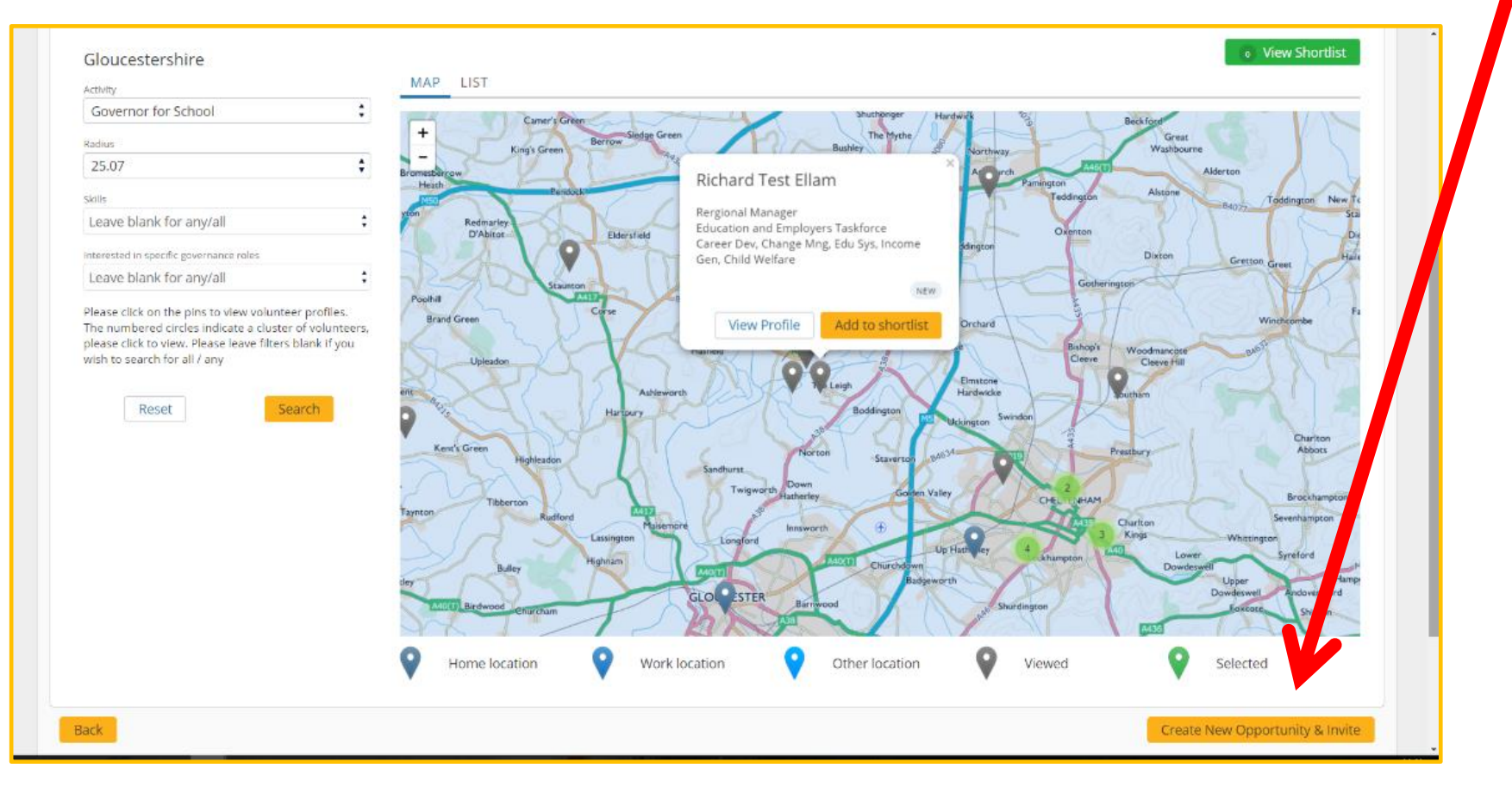

#### 2. Click **'Invite Volunteers'** at the bottom of the volunteer list.

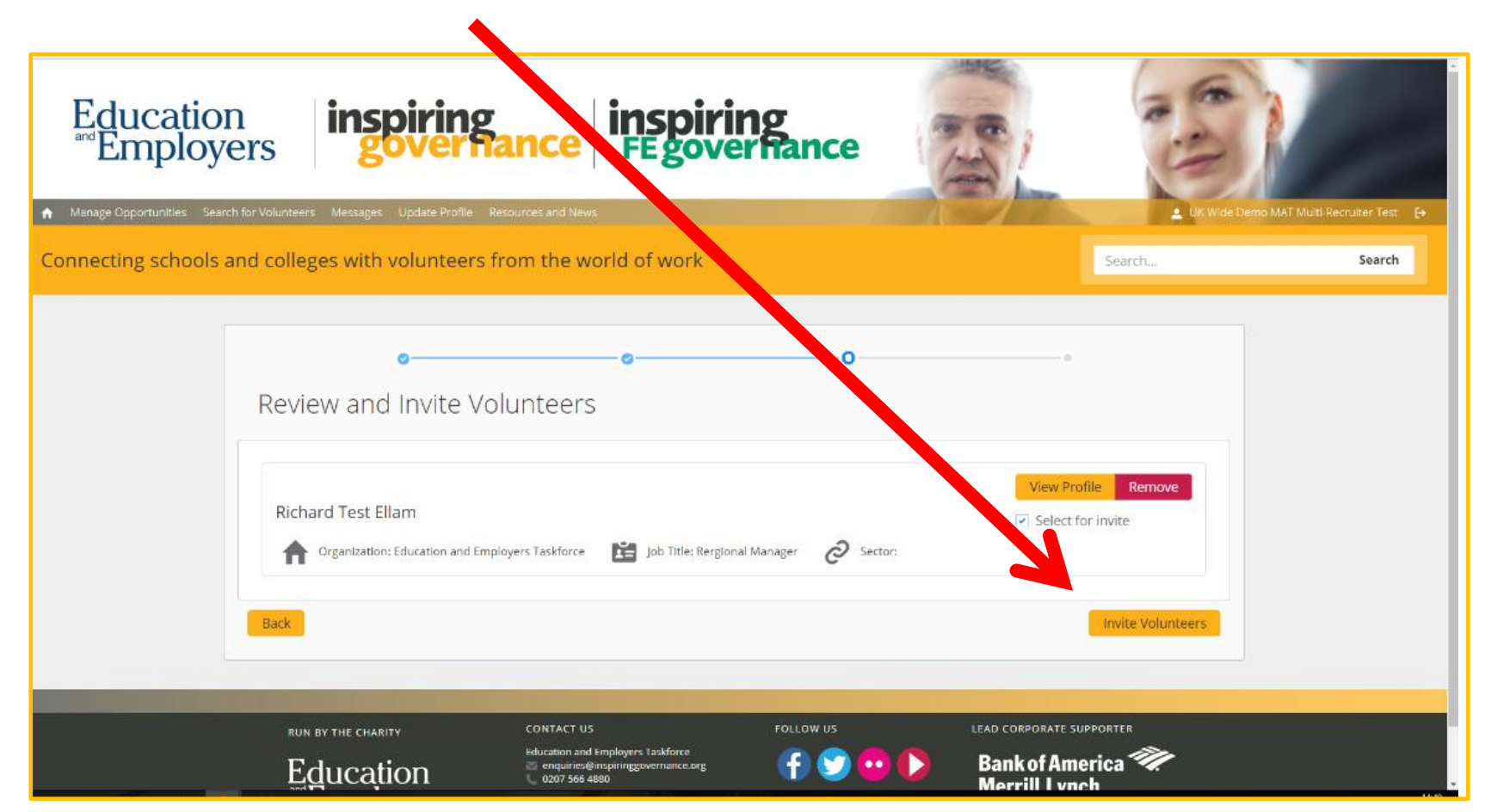

You can 'View Profile' to read about the volunteer

You can 'View Profile' to read about the volunteer

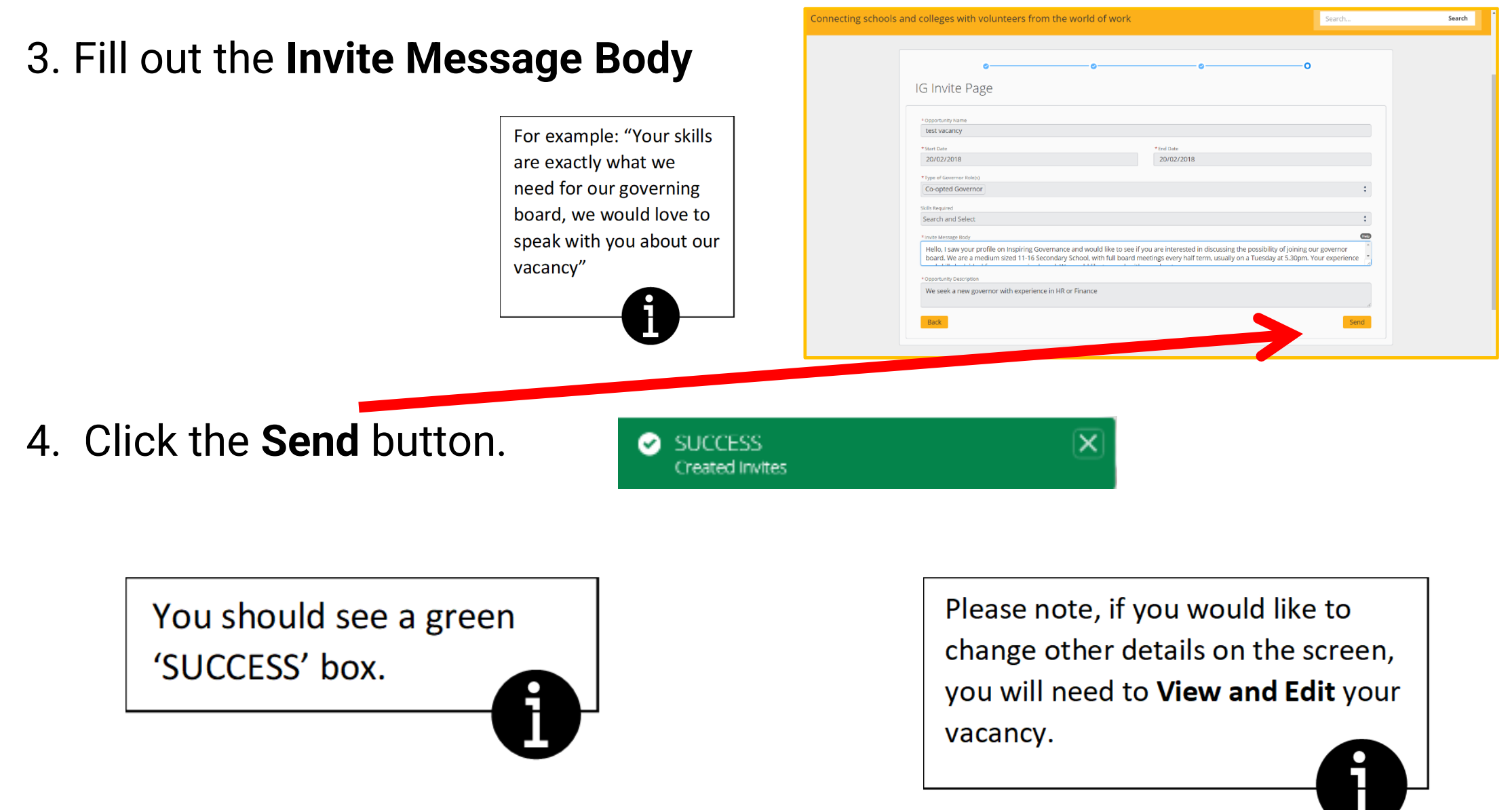

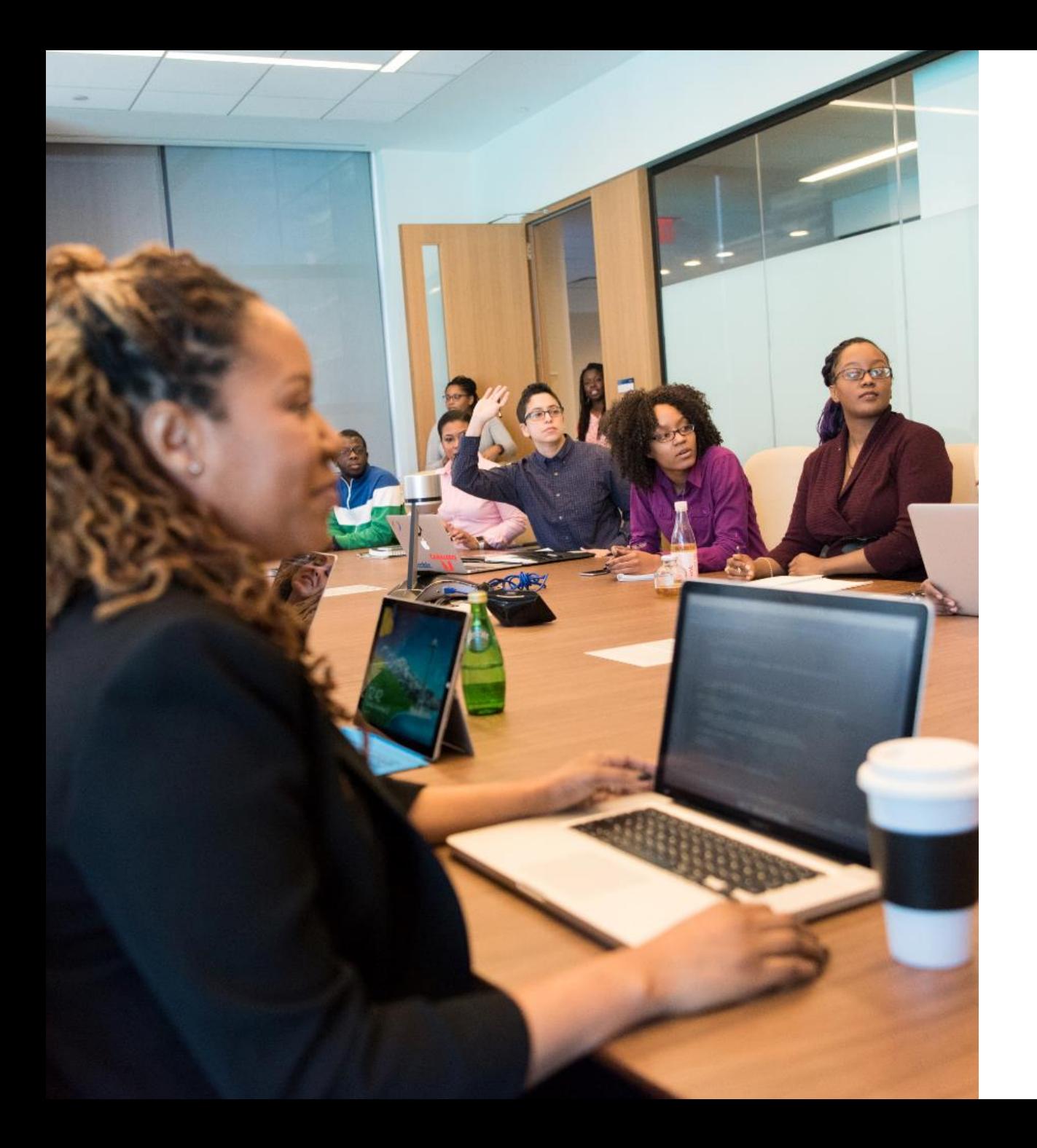

# **Any questions?**

If you need help, please contact: [enquiries@inspiringgovernance.org](mailto:enquiries@inspiringgovernance.org)

# **inspiring<br>governance**

[www.inspiringgovernance.org](http://www.inspiringgovernance.org/)